# Esempio di integrazione CUCM con Cisco Paging Server/InformaCast Ī

## Sommario

Introduzione **Prerequisiti Requisiti** Componenti usati Premesse **Configurazione** Esempio di rete e architettura Configurazioni **CUCM InformaCast Verifica** Risoluzione dei problemi più comuni Informazioni correlate

## Introduzione

Questo documento offre un'introduzione al prodotto Cisco Paging Server (noto anche come InformaCast) e contiene la configurazione e l'integrazione di base con Cisco Unified Communications Manager (CUCM), una panoramica dell'architettura e alcuni suggerimenti per la risoluzione dei problemi.

## **Prerequisiti**

### **Requisiti**

Per ricevere supporto diretto da Cisco TAC, il sistema deve essere dotato di:

- InformaCast versione 8.3+
- VMware ESXi versione 4.0 e successive per l'installazione di Informacast Open Virtualization Archive (OVA)
- CUCM versioni 8.5, 8.6, 9.0, 9.1, 10.0
- Modelli telefonici supportati (per ulteriori informazioni, vedere la <u>[matrice di compatibilità](http://www.singlewire.com/compatibility-matrix.html)</u> [InformaCast Singlewire\)](http://www.singlewire.com/compatibility-matrix.html)
- Modalità di paging di base

Altre configurazioni sono supportate dal supporto Singlewire.

### Componenti usati

Le informazioni di questo documento si basano sulle versioni software e hardware elencate nella

sezione Requisiti.

Le informazioni discusse in questo documento fanno riferimento a dispositivi usati in uno specifico ambiente di emulazione. Su tutti i dispositivi menzionati nel documento la configurazione è stata ripristinata ai valori predefiniti. Se la rete è operativa, valutare attentamente eventuali conseguenze derivanti dall'uso dei comandi.

### Premesse

Cisco Paging Server è una soluzione di notifica di paging/massa per migliaia di telefoni, altoparlanti e altri dispositivi. Questa funzione è particolarmente utile in situazioni di emergenza, quando si utilizzano annunci audio live preregistrati e/o testi.

In base all'accordo OEM (Original Equipment Manufacturer) con Singlewire (fornitore InformaCast), il centro Cisco TAC (Technical Assistance Center) supporta InformaCast dalla versione 8.3 insieme a CUCM versione 8.5 e successive. L'unica modalità supportata da Cisco TAC è il paging di base. La modalità di paging di base supporta trasmissioni audio in diretta per un massimo di 50 telefoni per gruppo di destinatari. I clienti che necessitano di funzionalità aggiuntive possono passare alla modalità di notifica avanzata ed essere supportati da Singlewire. Per ulteriori informazioni, contattare [sales@singlewire.com](mailto:sales@singlewire.com).

La nuova funzionalità di paging è inclusa in tutti gli ordini di CUCM versione 9.0 e successive.

## **Configurazione**

La versione InformaCast fornita come parte di CUCM include una licenza per la modalità di paging di base. La modalità di paging di base supporta solo trasmissioni in diretta. Dopo l'installazione, è possibile attivare una prova della modalità di notifica avanzata, che consente di inviare diversi tipi di trasmissioni, ad esempio audio e testo preregistrati, altoparlanti ed e-mail.

### Esempio di rete e architettura

Di seguito è riportato un diagramma di Cisco Paging Server che invia messaggi a più gruppi di telefoni; è stato preso da CUCM versione 10.X Collaboration Solution Reference Network Designs (SRND).

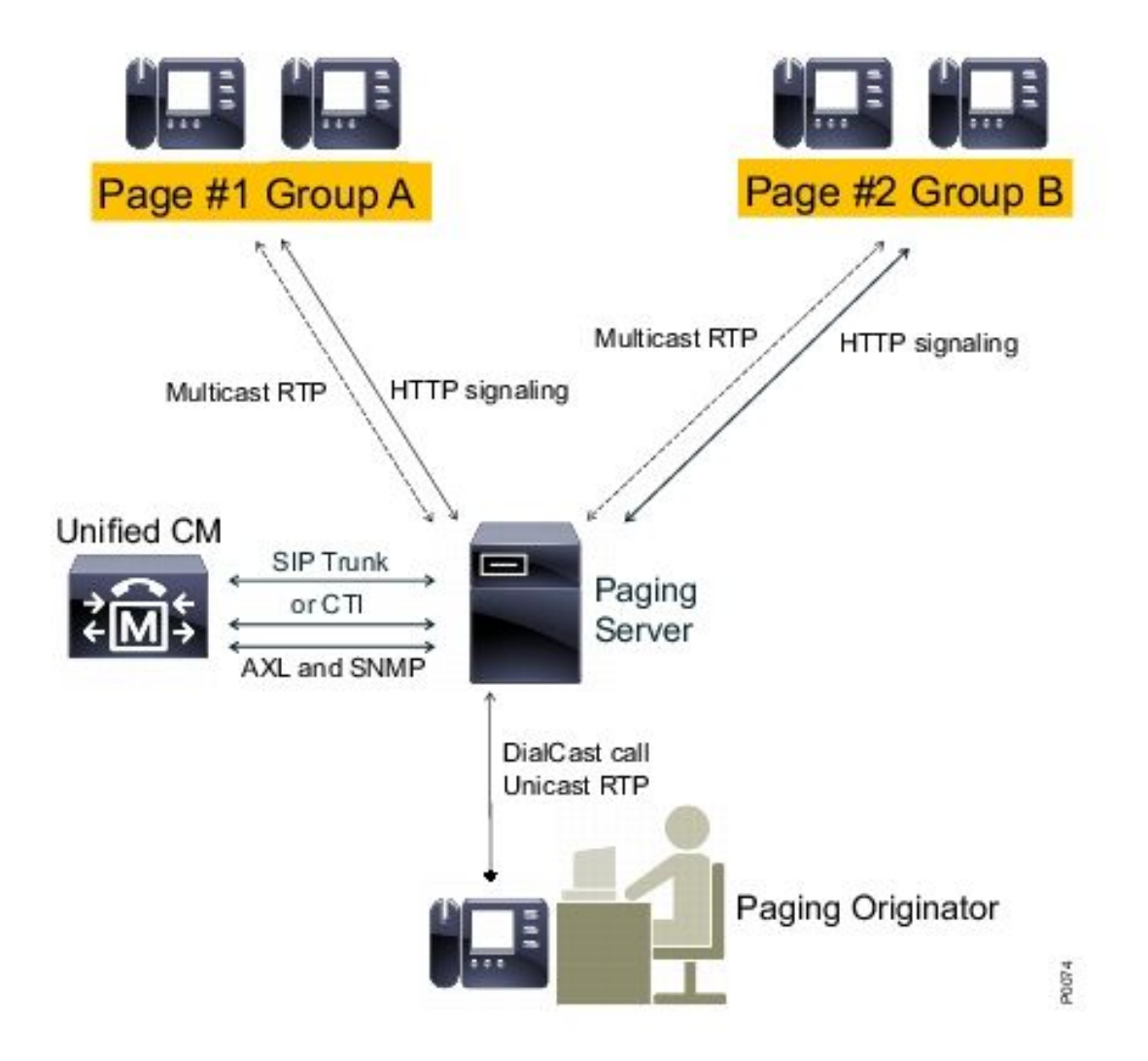

Il server InformaCast rileva i telefoni da CUCM utilizzando il protocollo SNMP (Simple Network Management Protocol) e AXL (Administrative XML Layer). InformaCast li assegna quindi ai gruppi di destinatari. Al momento dell'invio della trasmissione, InformaCast li contatta direttamente con l'interfaccia XSI (XML Services Interface) su HTTP.

Per le trasmissioni audio dal vivo, l'utente compone un numero predefinito e stabilisce un percorso audio con il server InformaCast. Questo numero predefinito può appartenere a un modello di route e a un trunk SIP (Session Initiation Protocol) o a un punto di route CTI (Computer Telephony Integration). InformaCast associa il numero chiamato a un gruppo di telefoni, denominato gruppo di destinatari. InformaCast indica quindi a ogni membro del gruppo di destinatari di ricevere audio inviando un comando HTTP XSI per unirsi a un flusso multicast. InformaCast è sempre l'origine del flusso multicast.

Per considerazioni sulla progettazione, fare riferimento all'articolo [Cisco Paging Server \(Cisco](http://www.cisco.com/en/US/docs/voice_ip_comm/cucm/srnd/collab10/cmapps.html#wpmkr1415926) [Collaboration versione 10.X SRND\).](http://www.cisco.com/en/US/docs/voice_ip_comm/cucm/srnd/collab10/cmapps.html#wpmkr1415926)

Per informazioni dettagliate sull'API XSI, fare riferimento alle [funzionalità URI interne](http://www.cisco.com/en/US/docs/voice_ip_comm/cuipph/all_models/xsi/8_5_1/supporteduris.html) nella guida allo sviluppo di applicazioni per servizi Cisco Unified IP Phone, versione 8.5(1).

### **Configurazioni**

Integrare CUCM con il paging server utilizzando:

- $\cdot$  SIP
- Interfaccia JTAPI (CTI/Java Telephony Application Programming Interface)

Di seguito è riportato un elenco dei servizi da attivare:

- Gestione chiamate
- CTI Manager
- Agente SNMP Call Manager
- SNMP Master Agent
- $\bullet$  AXL

#### Guida rapida alla configurazione

#### **CUCM**

1. Passare a Unified Serviceability > SNMP > V1/V2 > Community String e creare una stringa della community.

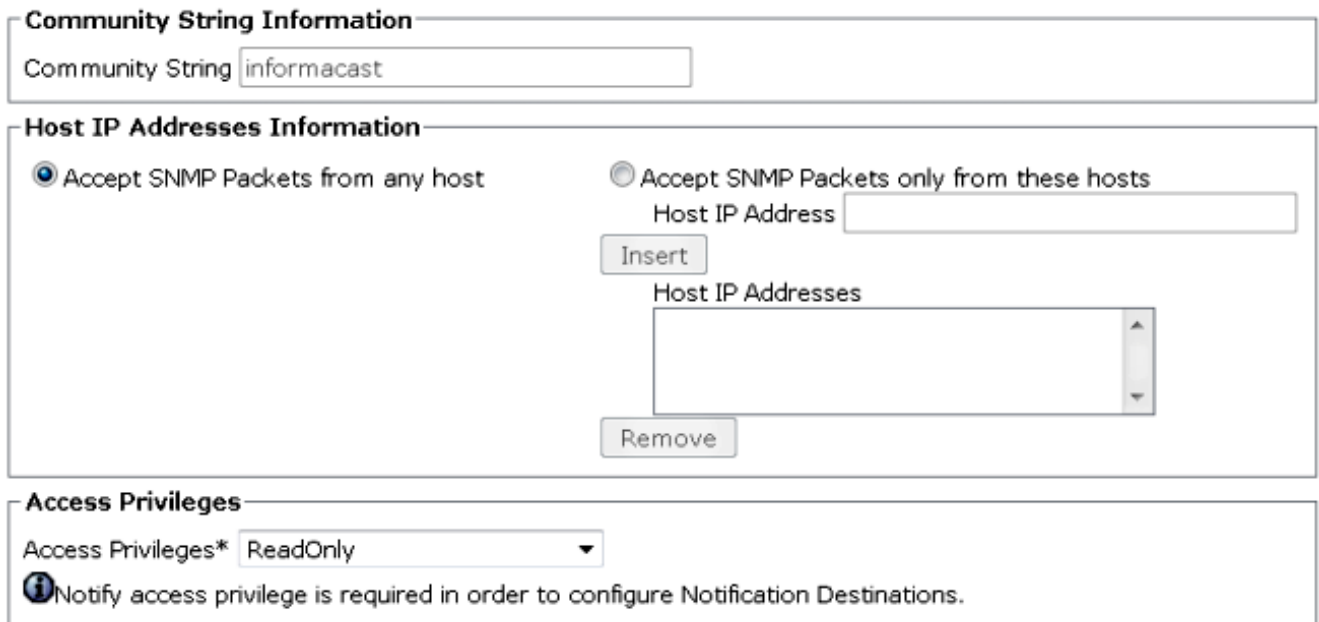

- 2. Abilita l'accesso Web per i telefoni IP supportati e ripristina i telefoni. L'accesso Web può essere configurato per dispositivo, profilo di dispositivo comune o a livello di sistema nella configurazione Enterprise Phone.
- Modificare l'URL di autenticazione per inviare le richieste di autenticazione dai telefoni IP a 3. InformaCast e reimpostare i telefoni. Tutte le richieste di autenticazione non InformaCast vengono reindirizzate all'URL di autenticazione CUCM predefinito.

Nota: Sia l'URL di autenticazione sicura che l'URL di autenticazione devono essere impostati sullo stesso valore, ovvero l'URL HTTP.

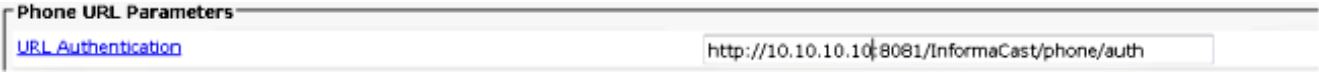

4. Nel caso dell'integrazione SIP Trunk, creare un trunk SIP con l'indirizzo IP del server

InformaCast come destinazione. Assegnare un modello di route al trunk SIP appena creato. InformaCast supporta solo CODEC G.711, pertanto le chiamate non G.711 devono essere trascodificate.

- 5. Per l'integrazione CTI/JTAPI, create un punto di stesura CTI. Non è necessario creare porte CTI per il paging di base, poiché Cisco Paging Server può terminare i supporti con i punti di routing CTI.
- 6. Creare un utente applicazione (**amministrazione CUCM > Gestione utente > Utente** applicazione). Assegna i seguenti ruoli: CTI standard abilitataAccesso API AXL standardCTI standard consente il controllo dei telefoni che supportano Connected Xfer e Conf.CTI standard che consente il controllo dei telefoni che supportano la modalità di rollover
- 7. Per le integrazioni CTI/JTAPI, aggiungere il punto di routing CTI creato in precedenza ai dispositivi controllati in modo che il server InformaCast possa registrarli.

#### InformaCast

1. Passare a InformaCast https://<lP address>:8444/InformaCast/, quindi Admin > Telefonia > Cluster CUCM > Modifica. Configurare tutti i dati richiesti in base alla configurazione CUCM. Per confermare l'integrazione, fare clic su Update (Aggiorna).

### Admin | Telephony | CUCM Cluster | Edit Telephony Configuration

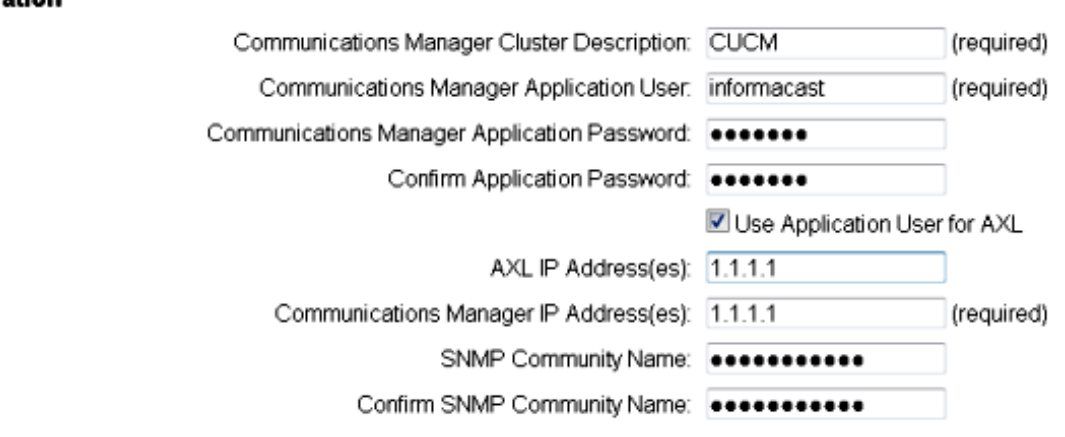

2. Passare a **Destinatari > Modifica gruppo destinatari** e fare clic su **Aggiorna** per recuperare i telefoni attivi/registrati e i relativi dati. Questi dati includono l'indirizzo IP, il nome del dispositivo, lo spazio di ricerca delle chiamate (CSS, Calling Search Space), il pool di dispositivi e così via. Il gruppo di destinatari predefinito Tutti i destinatari deve contenere telefoni individuati.

#### **Telephony Configuration**

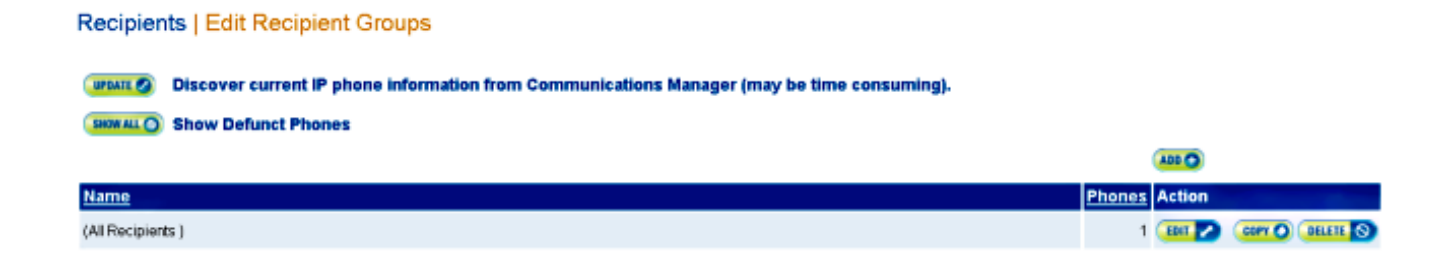

3. Per associare un'estensione specifica (percorso o punto di routing CTI) a un gruppo di destinatari, selezionare Admin > DialCast > Configurazioni di composizione:

Admin | DialCast | Dialing Configurations

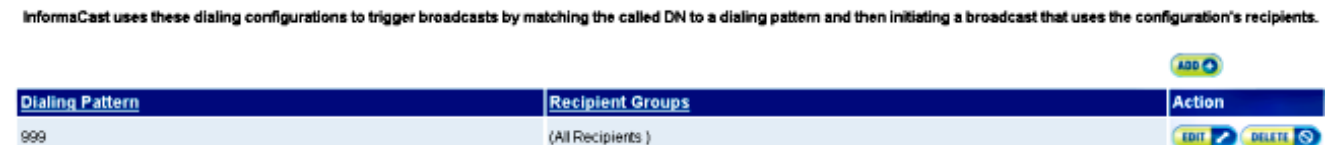

- 4. Passare a **Amministrazione > Parametri di trasmissione** e immettere l'intervallo di indirizzi IP multicast. Verificare che l'intervallo corrisponda alle impostazioni dell'infrastruttura di rete e copra tutti i gruppi di destinatari. Nelle implementazioni multisito, Singlewire e Cisco consigliano di utilizzare un intervallo di indirizzi. Questo intervallo deve essere sufficientemente ampio da gestire un indirizzo per ogni trasmissione simultanea.
- Ènecessario un ulteriore passaggio di configurazione per l'integrazione SIP. Per i messaggi 5. SIP in arrivo è necessario l'accesso SIP. Selezionare Admin > SIP > Sip Access e consentire le chiamate SIP in arrivo.

Per la procedura di configurazione dettagliata, fare riferimento alla [InformaCast Virtual Appliance](/content/dam/en/us/td/docs/voice_ip_comm/cucm/cisco_paging_server/9_0_2/InformaCastBasicPaging_InstallAndUserGuide_902.pdf) [Basic Paging](/content/dam/en/us/td/docs/voice_ip_comm/cucm/cisco_paging_server/9_0_2/InformaCastBasicPaging_InstallAndUserGuide_902.pdf) Installation and User Guide.

### Verifica

Attualmente non è disponibile una procedura di verifica per questa configurazione.

## Risoluzione dei problemi più comuni

Le informazioni contenute in questa sezione permettono di risolvere i problemi relativi alla configurazione.

• Si riceve un errore SNMP durante l'individuazione del telefono, simile a Impossibile compilare i gruppi di destinatari: java.lang.Exception.

Questo problema è correlato alla connettività DNS (Domain Name System) quando SNMP non è in grado di risolvere il nome host CUCM in DNS. In questo caso, il protocollo SNMP non risponde alle query in modo tempestivo. ID bug Cisco [CSCtb70375](https://tools.cisco.com/bugsearch/bug/CSCtb70375) - Il protocollo SNMP deve avvisare l'utente dei problemi di connettività DNS.

• Non tutti i telefoni sono stati scoperti.

Solo i telefoni registrati vengono scoperti da InformaCast. Se un telefono IP è registrato ma non individuato, controllare la configurazione del servizio SNMP e riavviare il servizio SNMP. È necessario configurare il servizio SNMP e la stringa della community per tutti i nodi in cui viene attivato il servizio CallManager.

Gli utenti non possono ascoltare una trasmissione in diretta. ●

Verificare le impostazioni di autenticazione URL in Parametri organizzazione. Accertarsi di aver impostato sia l'URL di autenticazione che l'URL di autenticazione sicura e che entrambi facciano riferimento a HTTP, non a HTTPS.

Acquisire un pacchetto dal telefono e verificare i comandi XSI HTTP da InformaCast. Quindi, il messaggio IGMP (Internet Group Management Protocol) per unirsi al flusso multicast. Se dopo il messaggio IGMP non viene visualizzato un flusso RTP (Multicast Real-Time Transport Protocol), è possibile acquisire un pacchetto da InformaCast e quindi ispezionare l'infrastruttura di rete.

In [Cisco Unified Communications Manager 7.x:](http://www.cisco.com/en/US/products/sw/voicesw/ps556/products_tech_note09186a0080af1d1b.shtml) [Nell'a](http://www.cisco.com/en/US/products/sw/voicesw/ps556/products_tech_note09186a0080af1d1b.shtml)rticolo del [messaggio di errore](http://www.cisco.com/en/US/products/sw/voicesw/ps556/products_tech_note09186a0080af1d1b.shtml) [CiscoIPPhoneError](http://www.cisco.com/en/US/products/sw/voicesw/ps556/products_tech_note09186a0080af1d1b.shtml) vengono descritti i codici di errore restituiti in risposta alle query XSI.

Di seguito viene riportata la procedura per acquisire pacchetti da InformaCast:

Collegarsi alla CLI tramite Secure Shell (SSH): sudo capturePackets test.cap e usare SSH FTP (SFTP) o Secure Copy (SCP) per trasferire il file sul PC.

Quando si chiama il modello di route InformaCast o il punto di route CTI, si riceve un segnale ● di occupato.

Verificare le impostazioni CSS e Partition. è possibile utilizzare l'analizzatore di numeri composti da CUCM.

Per le integrazioni del trunk SIP, controllare le impostazioni dell'indirizzo IP del trunk SIP. Reimpostare il trunk SIP. Verificare che InformaCast sia configurato per consentire i messaggi SIP in ingresso. I messaggi SIP da e verso InformaCast sono visibili in InformaCast performance.log. Trovare il file performance.log nell'interfaccia di amministrazione InformaCast in Amministrazione, Supporto.

Quando si utilizza CTI, aggiornare anche JTAPI. Per i dettagli, consultare la guida all'installazione.

### Informazioni correlate

- <u>[Progetti di rete di riferimento per soluzioni Cisco Collaboration Systems 10.x \(SRND\) Cisco](http://www.cisco.com/en/US/docs/voice_ip_comm/cucm/srnd/collab10/cmapps.html#wpmkr1415926)</u> [Paging Server](http://www.cisco.com/en/US/docs/voice_ip_comm/cucm/srnd/collab10/cmapps.html#wpmkr1415926)
- [Paging di base di InformaCast Virtual Appliance Guida all'installazione e manuale dell'utente](http://www.cisco.com/en/US/docs/voice_ip_comm/cucm/singlewire/InformaCastBasicPaging.pdf)
- [Paging di base di InformaCast Virtual Appliance Guida introduttiva](/content/dam/en/us/td/docs/voice_ip_comm/cucm/singlewire/InformaCastBasicPagingQSG.pdf)
- [Note sullo sviluppo di applicazioni per servizi IP Phone unificati Cisco, versione 9.1\(1\)](https://www.cisco.com/en/US/docs/voice_ip_comm/cuipph/all_models/xsi/9_1_1/xsidevguide911.pdf)
- <u>• [Documentazione e supporto tecnico Cisco Systems](http://www.cisco.com/cisco/web/support/index.html?referring_site=bodynav)</u>